1、访问 https://yjs.nau.edu.cn/gsapp/sys/yjsbmxsd/entrance.do 点击"博士招生"

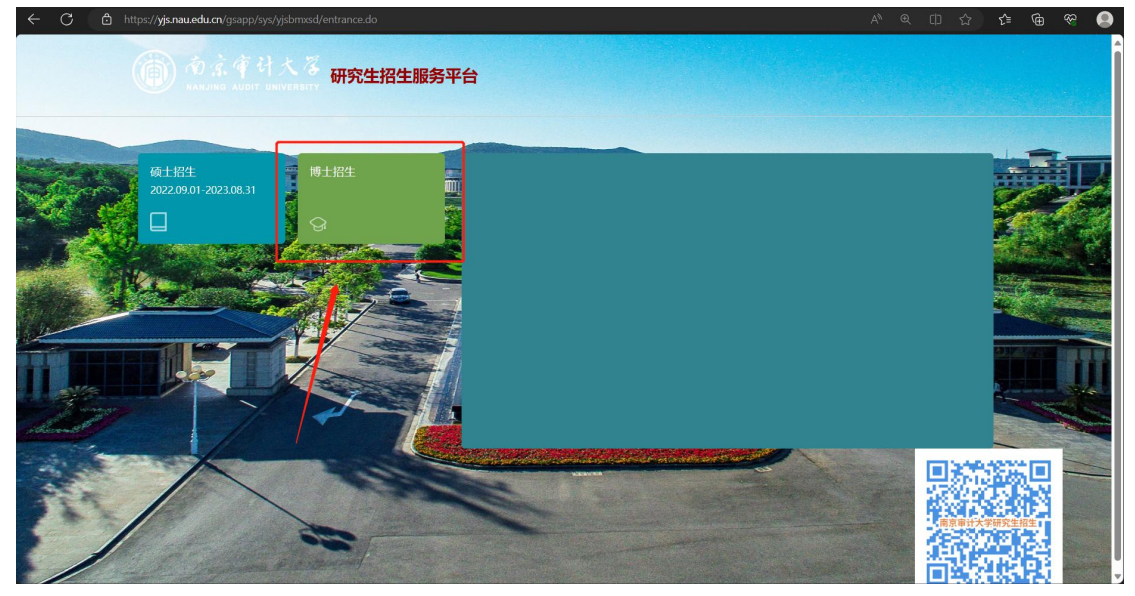

2、输入账号与密码 (用户名:手机号码/身份证号码,初始密码:身份证号后 6 位)

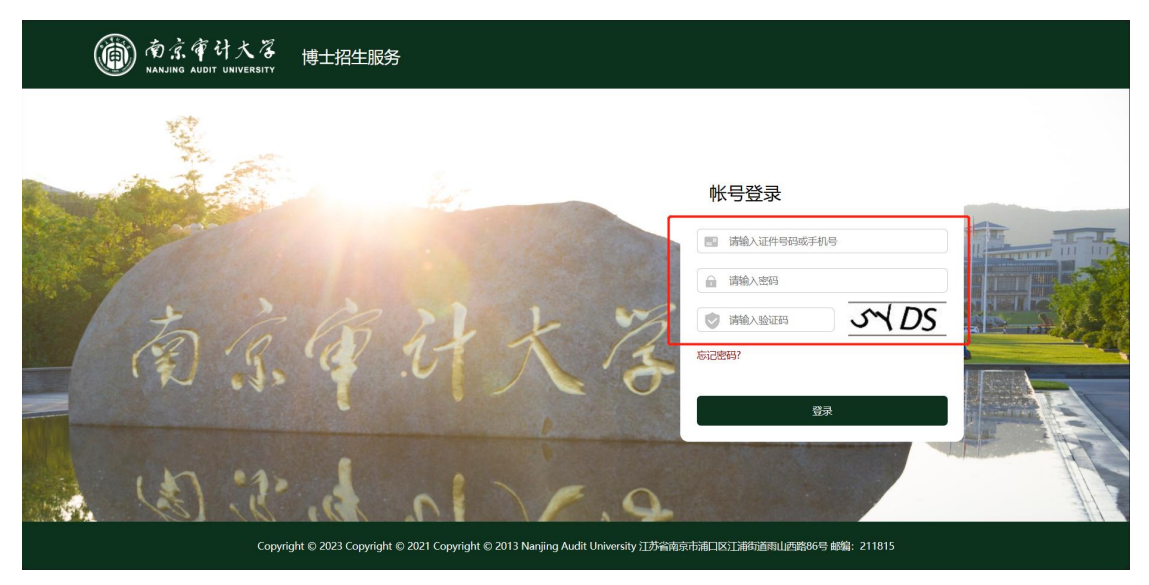

## 、点击【详情】按钮

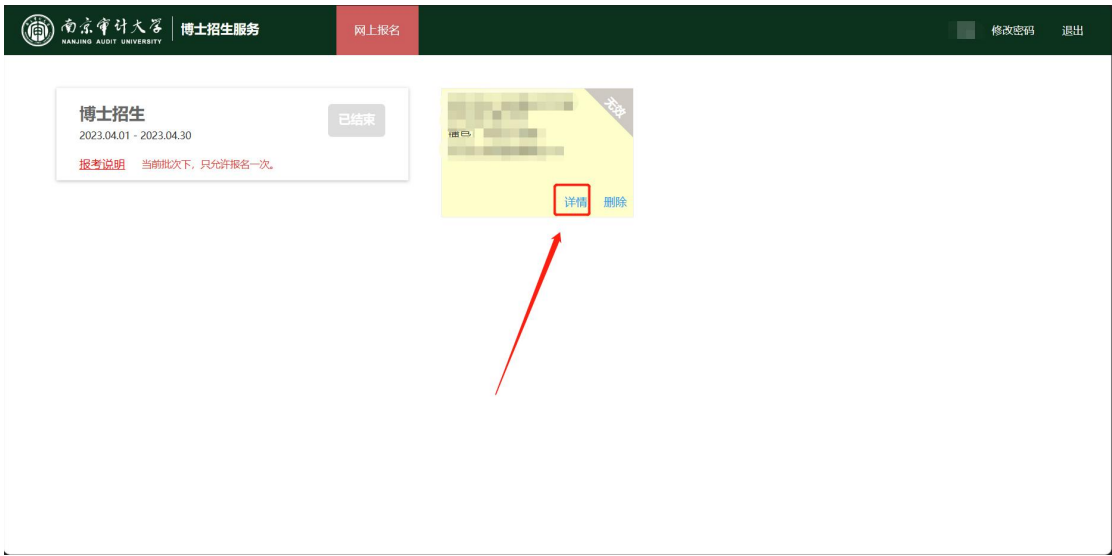

、点击【录取】

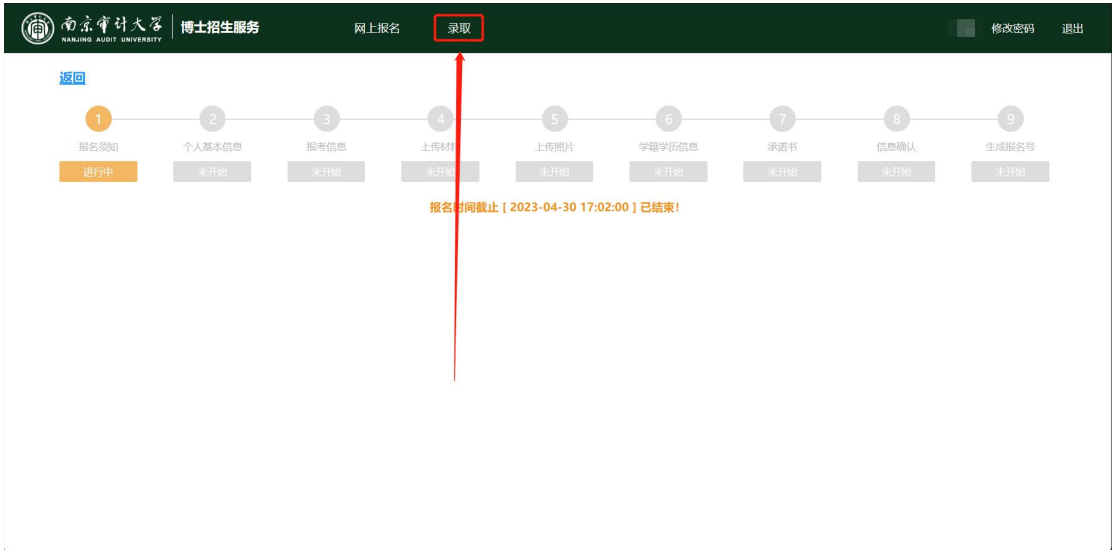

## 5、点击【查看调档函】按钮,进行下载调档函文件

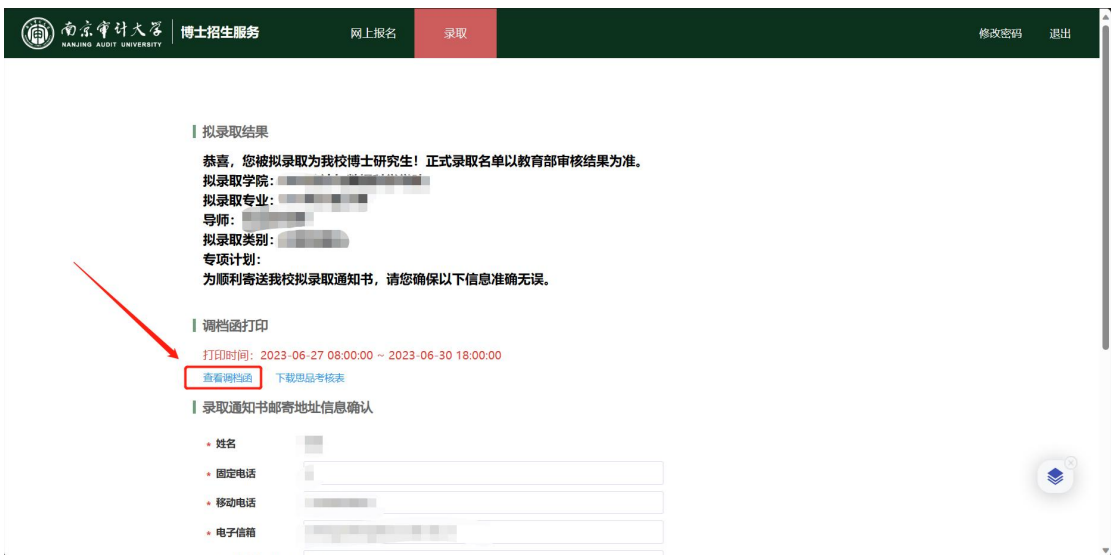

6、填写完整录取通知书邮寄地址后,点击【提交】按钮即可(若通讯信息提交有误,修改

## 后,再次提交即可)

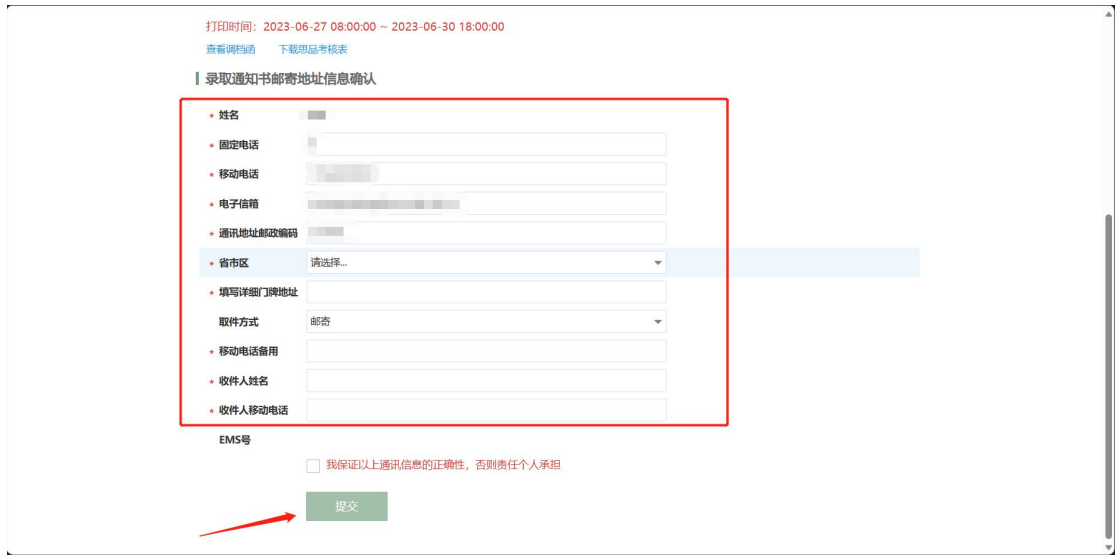